**quickstart guide** 

quickstart

guide

# **DVPHD**

Specifications subject to change without notice.

**www.crestron.com** | 888.273.7876 | 201.767.3400

# **High Definition Digital Video Processor**

# **1 Get Started**

Depending on the configuration you ordered, you should have received:

For details, refer to the latest version of the **DVPHD** or **DVPHD-CUSTOM-GB** Operations Guide, Doc. 6545 or 6883.

QUICKSTART DOC. 6954B (2027073) 01.13

To use the Crestron Toolbox™ DVPHD Tool to upload firmware, a SIMPL Windows program or a VT Pro-e® project, connect the **COMPUTER** port on the DVPHD to the USB port on your PC via the included USB Type A to USB Type B cable.

- CAT5/5E cables for Ethernet connections
- Cresnet® cable for network connection of Crestron® devices throughout the installation
- Grounding wire (16 AWG) for connection to earth ground
- Wire lug to attach the ground wire to the device
- Appropriate hand tools (wire cutters, screwdrivers)
- USB cable to mouse or touchscreen input
- USB or serial mouse
- Video display device
- Video source(s)

**1** 

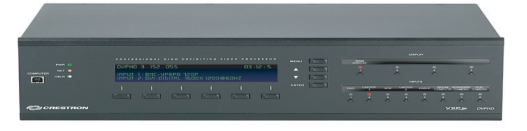

## **2 Hardware Hookup**

#### **A. Check Contents B. Required Equipment and Tools C. Before You Proceed**

#### **D. Environment**

DVPHD-PRO, DVPHD-QUAD, DVPHD-DUAL or DVPHD-PRO-SDI

DVPHD Operations Guide DVPHD Quickstart Guide (this guide) Operations Guide(s) for: DHDC-RBBVI Card DHDC-RGBO Card DHDC-BNCVIS Card DHDC-SDIVI Card

Parts bag(s) containing connecting hardware, cables and adapters.

**NOTE:** This system has specific out-of-the-box functionality that is outlined in this guide. No programming is required to get started.

The following items are not supplied and are needed to complete the installation:

**NOTE:** In order to ensure optimum performance over the full range of your installation, only Crestron Certified Wire may be used for Cresnet and CAT5 connections. Failure to do so may incur additional charges if support is required to identify performance deficiencies arising due to use of improper wire.

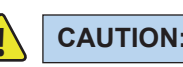

**CAUTION:** Do not connect power cords until instructed to do so. **!**

**NOTE:** Before beginning any of these Quickstart procedures, ensure all appropriate Cresnet cables are installed throughout

your site.

The DVPHD should be used in a well ventilated area. The venting holes should not be obstructed under any circumstances.

### **A. Connect to a PC**

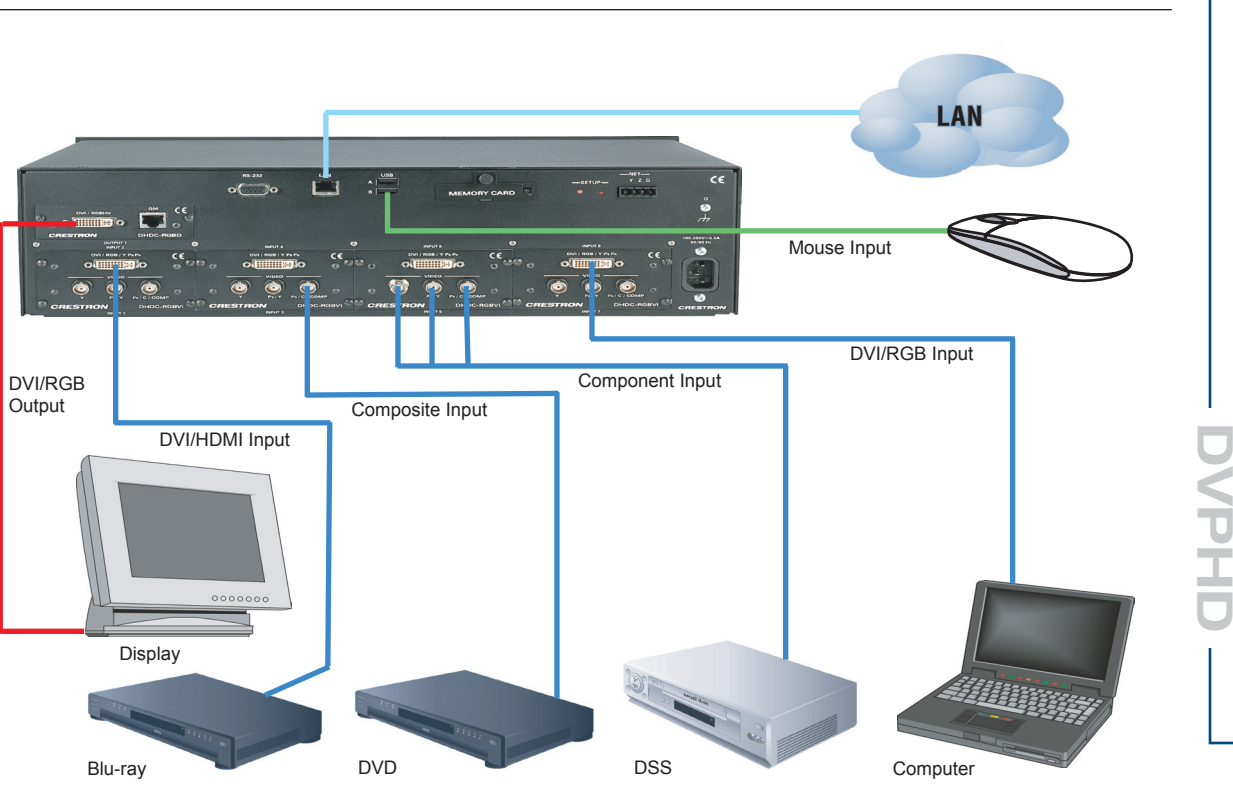

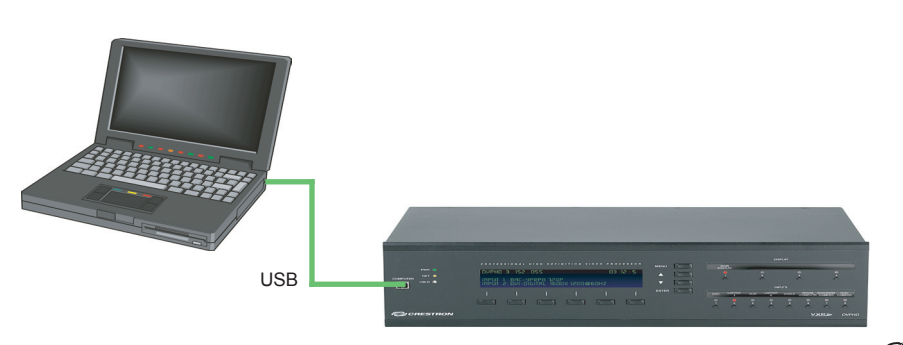

### **B. Connect to Your System**

Connect a grounding wire (16 AWG) to the grounding screw on the rear of the unit using an appropriate wire lug.

Connect a display device to the DVI/RGBHV output using a cable with a male DVI-I connector or DB15HD adapter (included).

Connect video input devices to DVI or BNC connectors as appropriate for the device.

Connect a mouse or touchscreen to the USB port using a cable with a USB Type A male connector. A serial port is provided for legacy touchscreens.

Connect the DVPHD to a DHCP enabled LAN. Firmware, a SIMPL Windows program or a VT Pro-e project can then be uploaded.

For details, refer to the latest version of the DVPHD or  $\curvearrowleft$ DVPHD-CUSTOM-GB Operations Guide (Doc. 6545 or 6883). These are available from the Crestron Web site (www.crestron.com/manuals).

To prevent overheating, do not operate this product in an area that exceeds the environmental temperature range listed in the DVPHD Operations Guide. Consider using forced air ventilation and increasing the spacing between units to reduce overheating.

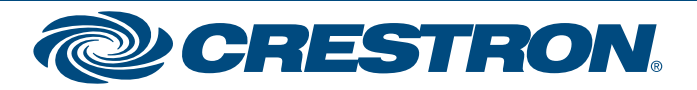

# **DVPHD**

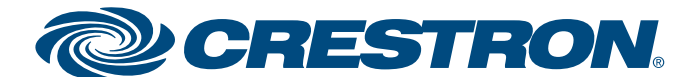

Specifications subject to

**www.crestron.com** | 888.273.7876 | 201.767.3400

change without notice.

# **High Definition Digital Video Processor**

The specific patents that cover Crestron products are listed at patents.crestron.com.

Crestron, the Crestron logo, Cresnet, Crestron Toolbox and VT Pro-e are either trademarks or registered trademarks of Crestron Electronics, Inc. in the United States and/or other countries. Other trademarks, registered trademarks, and trade names may be used in this document to refer to either the entities claiming the marks and names or their products. Crestron disclaims proprietary interest in the marks and names of others. *Crestron is not responsible for errors in typography or photography.* ©2013 Crestron Electronics, Inc.

Connect the power cable to the DVPHD and supply 100-240 VAC, 50-60 Hz. After a few seconds, "Booting Up..." will appear on the display. When boot up is complete, the DVPHD firmware version, date and time, inputs 1 and 2 and BKLT (backlight) will be displayed.

## **3 Setup**

For advanced setup information and operational details, refer to the latest version of the DVPHD or DVPHD-CUSTOM-GB Operations Guide.

For details, refer to the latest version of the **DVPHD** or **DVPHD-CUSTOM-GB** Operations Guide, Doc. 6545 or 6883.

QUICKSTART DOC. 6954B (2027073) 01.13

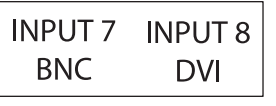

### **4 Ship With Labels**

Press the **ENTER** button to access the "SETUP" menu for quick, out-of-the-box functionality (OOTBF) setup:

- 1. Select QUICK OOTBF CONFIG from the "SETUP" menu and press the **ENTER** button.
- 2. Press display button **1** to enable or disable OOTBF.
- 3. Press display button **2** to select the screen configuration (number of screens, size and position) for the input selected by the input buttons.
- 4. Press display button **3** to select the current video window. This allows assigning an input to the window using the input buttons.
- 5. Press display button **4** to set the current input source to none, making the video window invisible.
- 6. Use input buttons **1** through **8** to choose between the installed video sources.

By default, the DVPHD starts with the 3x3 page layout on the video display. To change this, select the desired output and press the **ENTER** button.

The labels shown here are shipped with the DVPHD and can be inserted above the display and input buttons on the face of the unit.

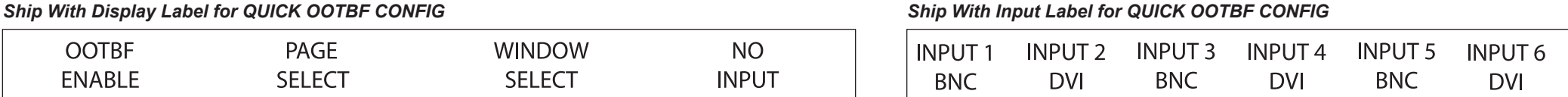

The overall front panel menu structure of the DVPHD is shown in the illustration to the right.

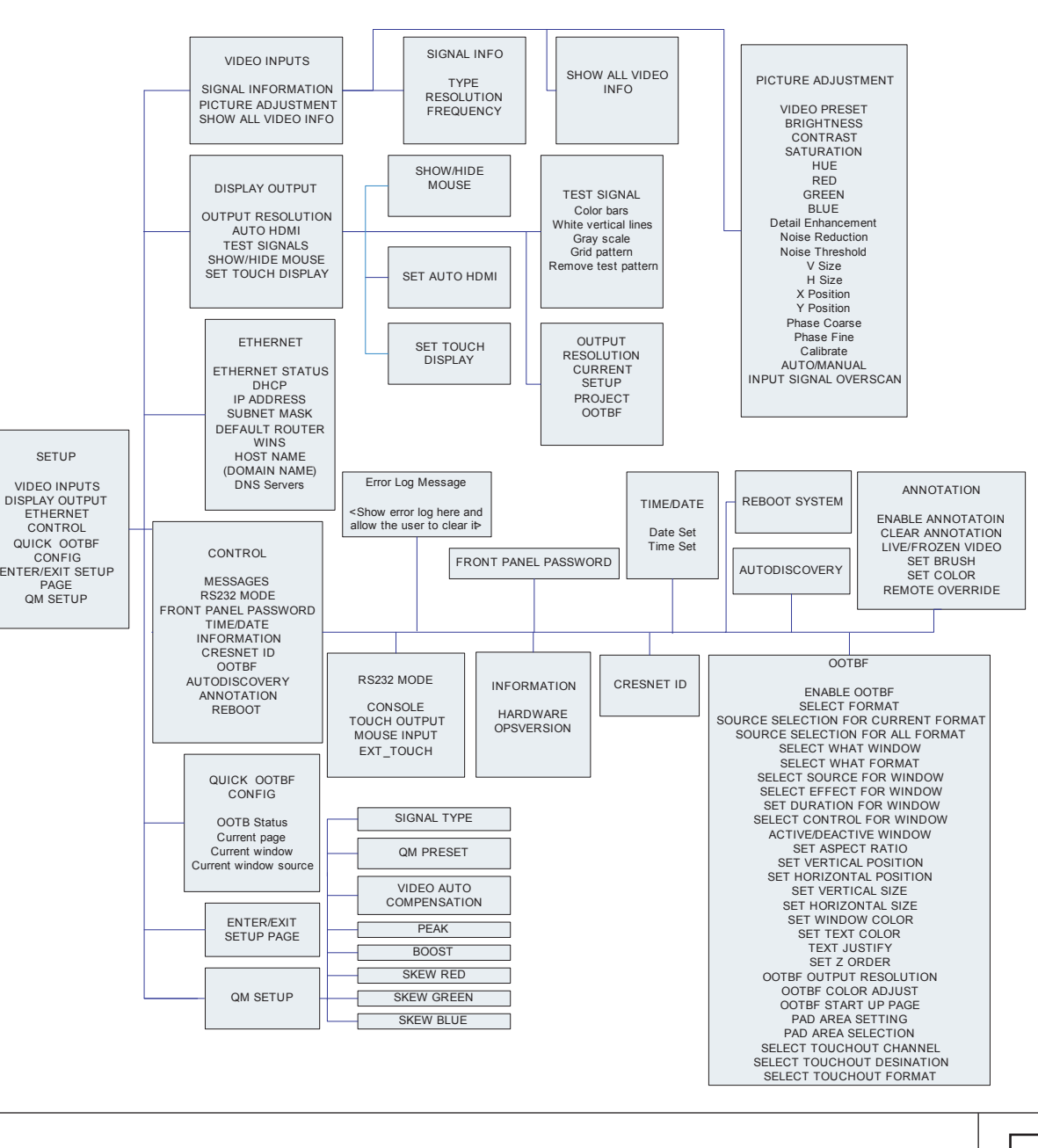